<ご入力時の注意>

■「東京 2006. std」に搭載されている「役員等氏名一覧」をご利用いただく際の注意点

1.「役員等氏名一覧」書式を作成される場合は、「電子申請支援システム建設業統合版」の「職員名簿」 入力画面にてデータ入力していただく必要があります。

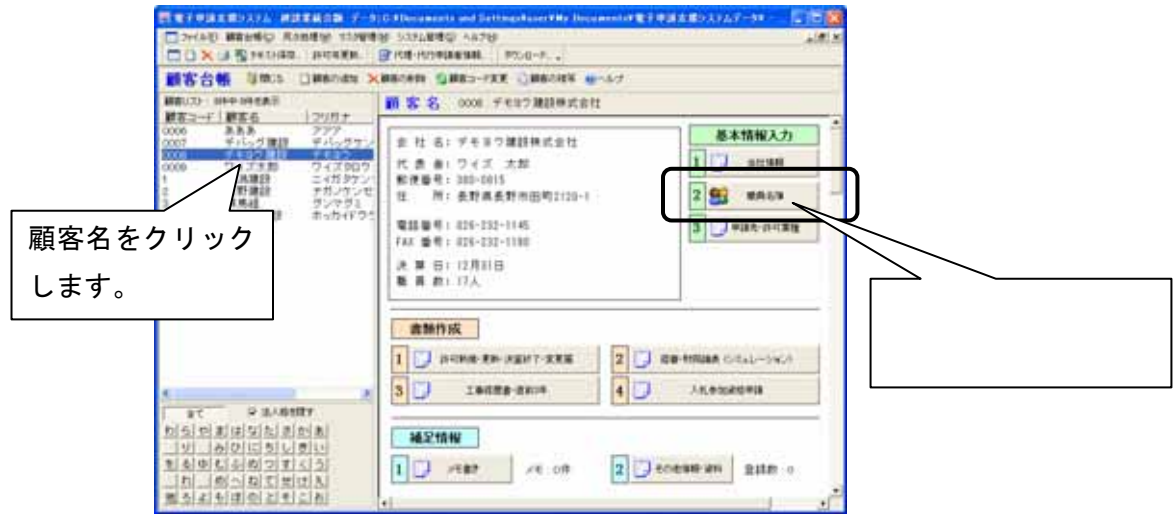

2.「役員等氏名一覧」は、職員名簿の「役員」にチェックが入っている職員が参照されます。 また、「性別」「生年月日の年号」については、現在「役員等氏名一覧」への参照が対応しておりません。 「その他 1」「その他 2」「その他 3」「その他 4」[その他 5]入力欄をご利用いただく必要があります。

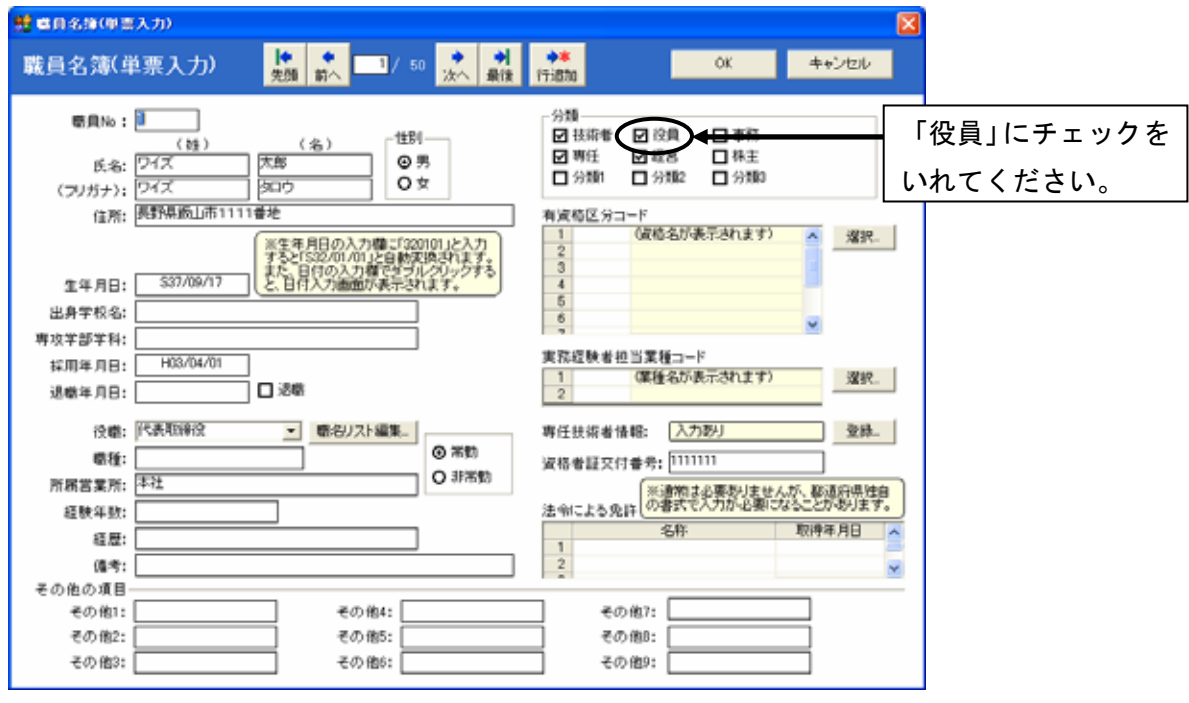

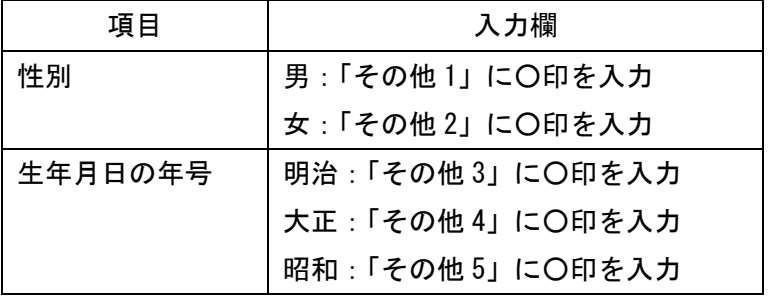

■「東京 2006.std」に搭載されている「営業所所在地案内図」、「営業所写真」及び「変更届出書 (別表 8) の訂正について」をご利用いただく際の注意点

※上記は東京都の独自書式のため、入力欄が存在しません。そのため、都道府県特殊入力を使用します。 都道府県特殊入力ファイル(spr ファイル)を開いて、白い枠の中へご入力ください。

<都道府県特殊入力ウィンドウの操作方法>

- (1) メニュー[表示]-[都道府県特殊入力ウィンドウ]から、都道府県特殊入力ウィンドウを開きます。
- (2) メニュー[都道府県特殊入力]-[都道府県特殊入力データを開く]から、都道府県特殊入力データ を選択して、[開く]ボタンを押すと、都道府県特殊入力の画面が現れます。(⇒★)
- (3) 入力後の保存は、メニュー[都道府県特殊入力]-[名前をつけて都道府県特殊入力データの保存] 又は、[都道府県特殊入力データの上書き保存]から、保存できます。

★ファイルの場所: C:\Documents and Settings\ (ユーザー名) \My Documents\電子申請支援システム  $\vec{r}$ ータ $4$ スタイル $413$  東京都 $4$ 許可 $4$ 

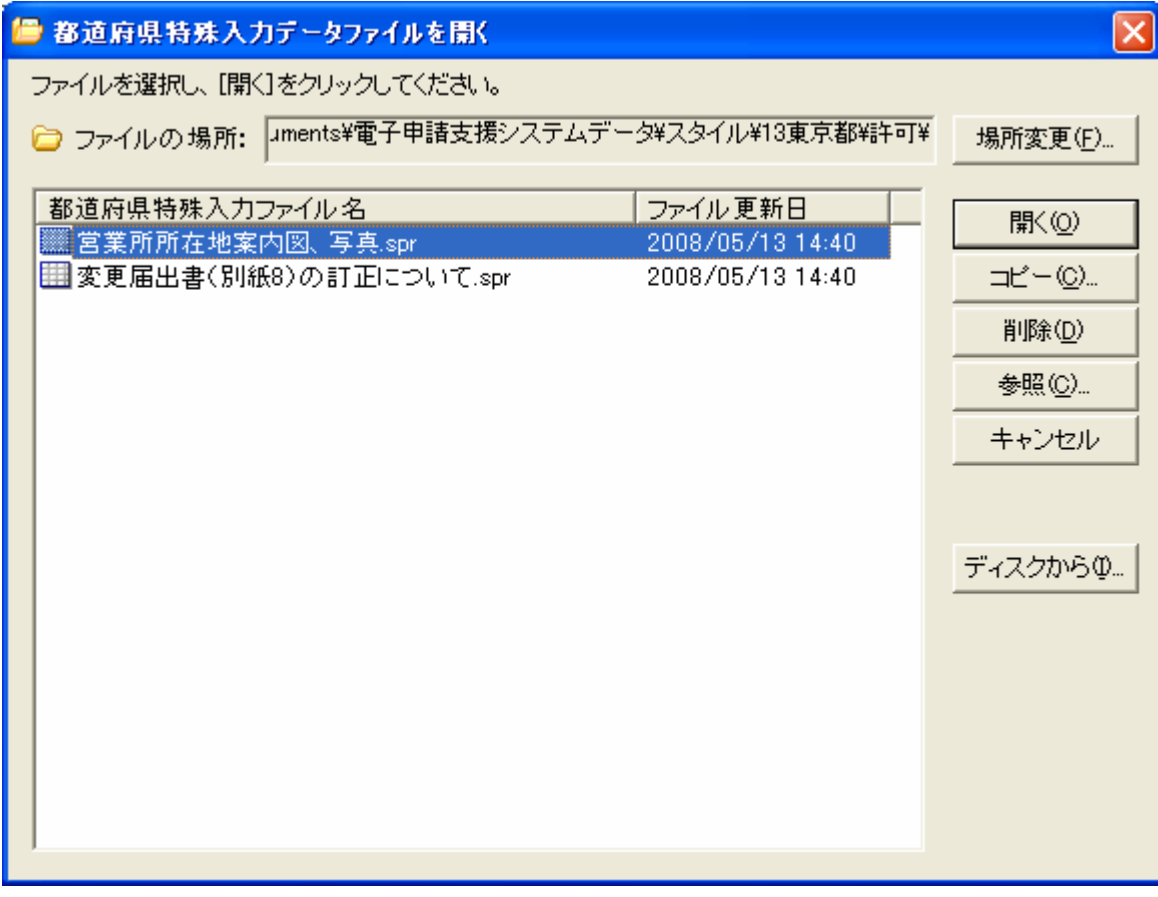

- 3.印刷方法について
	- ① 顧客管理画面で、「許可新規・更新・決算終了・変 更届」ボタンをクリックし、『建設業許可申請書類 作成システム』を起動します。

 ② 『建設業許可申請書類作成システム』のメニュー で、〔書式デザイン・独自書式印刷に切替〕ボタン をクリックします。

 ③ メニューが「書式デザイン・独自書式印刷に切替」に切り替 わり、下にスクロールしていただくと、『役員等氏名一覧』が 表示されるので、選択し、プレビューでご確認及び印刷いた だけます。(東京都書式「東京 2006.std」を選択している場合)

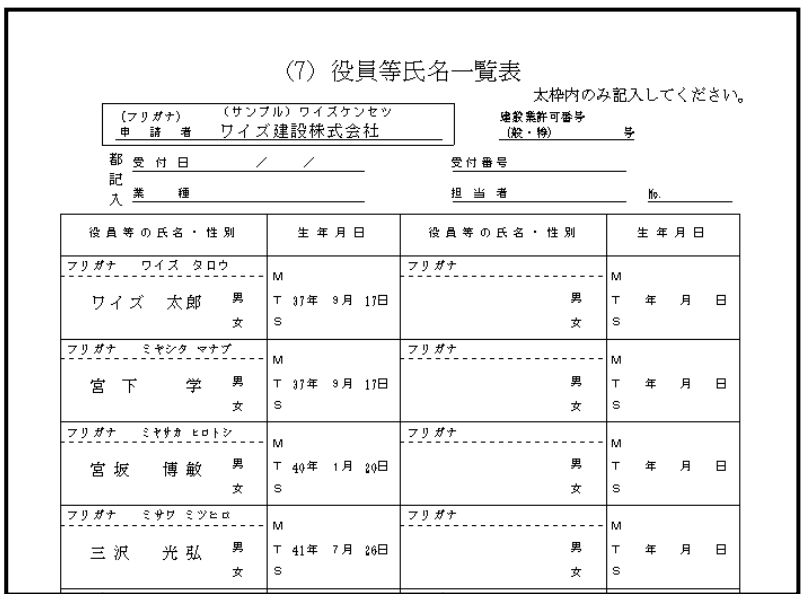

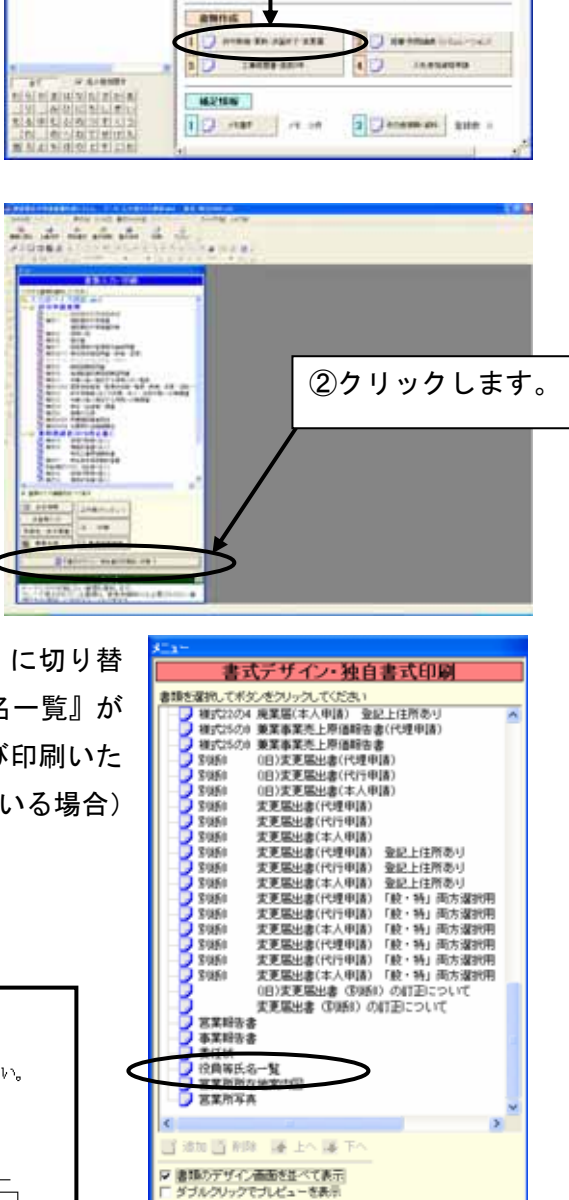

『書類入力·印刷』に切替 》

(30刷) 立 プレビュ·

①クリックします。

**BKS** on recognizers

**SHALFERTHMEN** 

with Lituate Line

**大変型(17)** 

**THE REAL PROPERTY** 

en de la provincia de la contecidad de la contecidad de la contecidad de la contecidad de la contecidad de la <br>Entre de la contecidad de la contecidad de la contecidad de la contecidad de la contecidad de la contecidad de

W.

■客台等

**HEST MER** 

**CONTRACTOR** 

基本情報入力

 $1$  and

SI max S Jean may